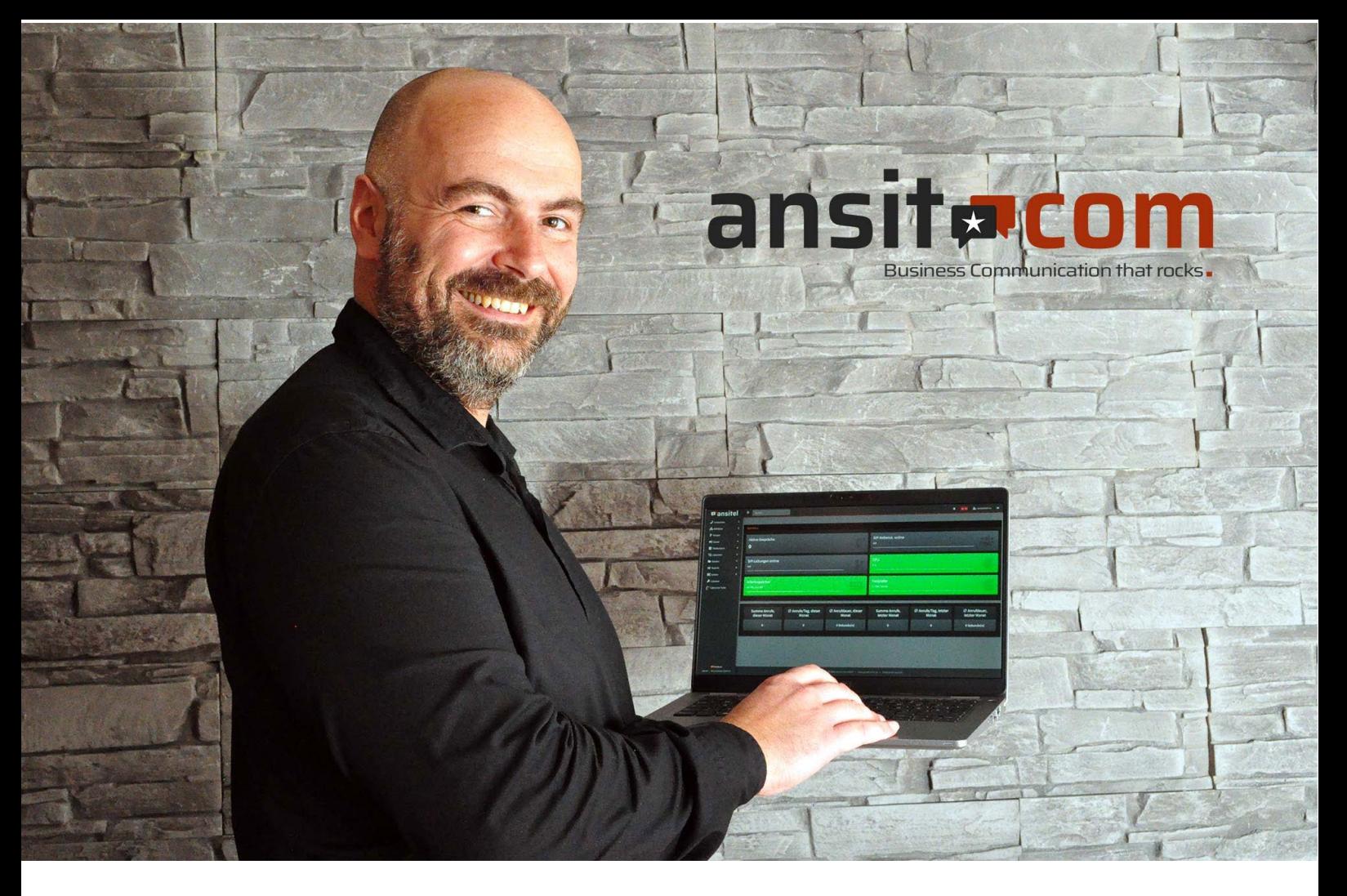

## **Installationsanleitung ansitel VM für Hyper-V**

# **p**ansitel

Diese Anleitung zeigt exemplarisch die Installation einer ansitel Software Appliance (VM Version) am Beispiel des Hypervisors Hyper-V für Windows 10.

Um die Telefonanlage auf dem Rechner zu installieren, müssen folgende Bedingungen erfüllt werden:

- $\star$  Betriebssystem: Windows 10 Pro, Enterprise oder Education
- $\star$  Arbeitsspeicher: min. 4 GB RAM
- 64-Bit-Prozessor mit SLAT (Second Level Address Translation)
- $\star$  Unterstützung für VM-Monitor-Mode-Extension ("VT-c" bei Intel-CPUs)

Die Installation unter Windows 10 Home ist zunächst nicht möglich. Um Hyper-V unter Windows 10 Home einzurichten, gibt es jedoch einige Hacks, die online eingesehen werden können.

#### **Hinweis zur Installation von Hyper-V**

Eine Anleitung zur Inbetriebnahme von Hyper-V unter Windows 10 erhalten Sie unter folgendem Link: [https://docs.microsoft.com/de-de/virtualization/hyper-v-on](https://docs.microsoft.com/de-de/virtualization/hyper-v-on-windows/quick-start/enable-hyper-v)[windows/quick-start/enable-hyper-v](https://docs.microsoft.com/de-de/virtualization/hyper-v-on-windows/quick-start/enable-hyper-v)

#### **Führen Sie die folgenden Schritte aus**:

1. Öffnen Sie die Windowssuche (alternativ "Windows"-Taste + R) und geben Sie dort "optionalfeatures" ein.

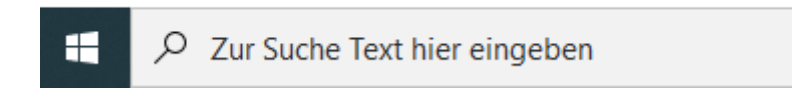

2. Falls noch nicht erfolgt, aktivieren Sie den Eintrag "Hyper-V" und bestätigen die Eingabe mit "ok".

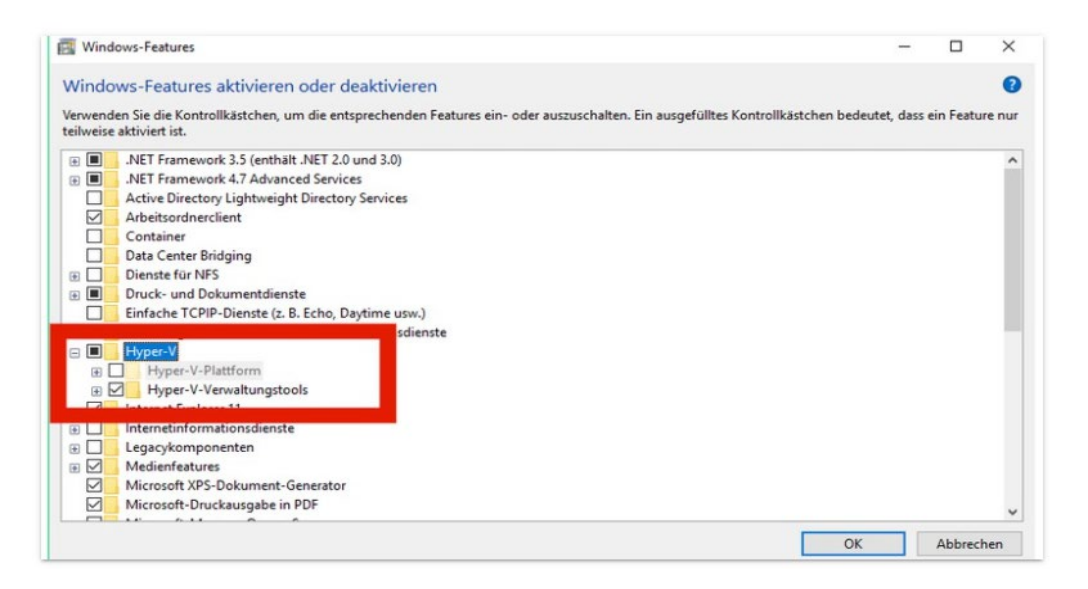

- 3. Öffnen Sie Hyper-V-Manager
- 4. Erstellen Sie Ihre virtuelle Maschine (Sie sehen folgenden Bildschirm, nach Öffnen der Applikation)

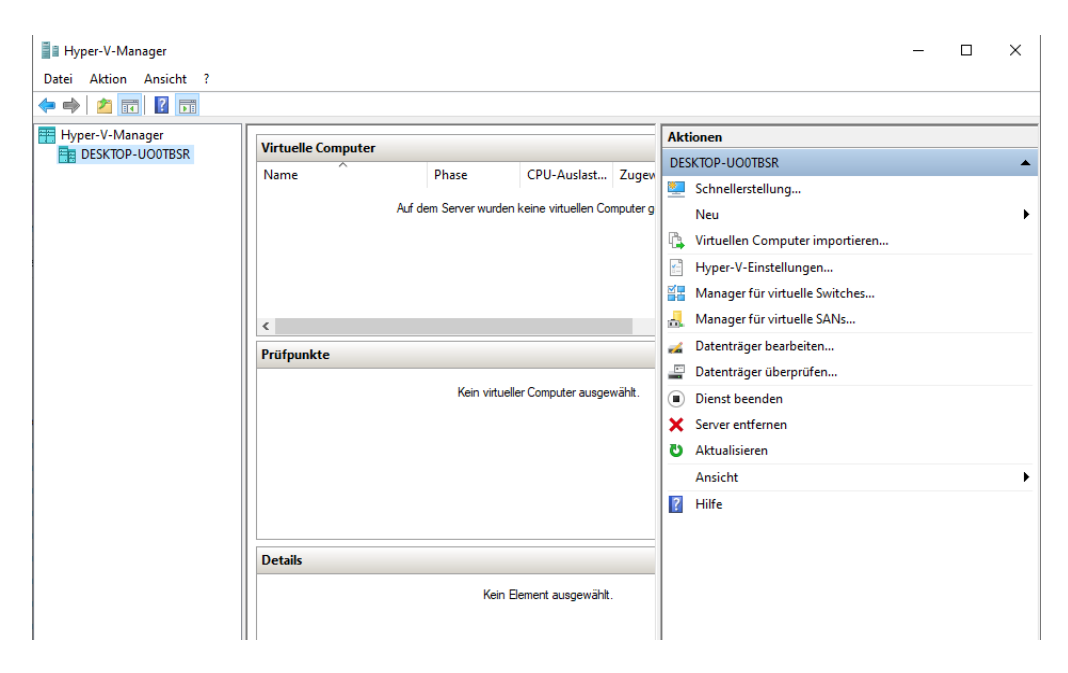

4. Klicken Sie unter dem Menüpunkt "Aktion" auf "Neu" und wählen Sie "virtuellen Computer" erstellen. Sie können anschließend mit dem Assistenten Ihre virtuelle Maschine konfigurieren.

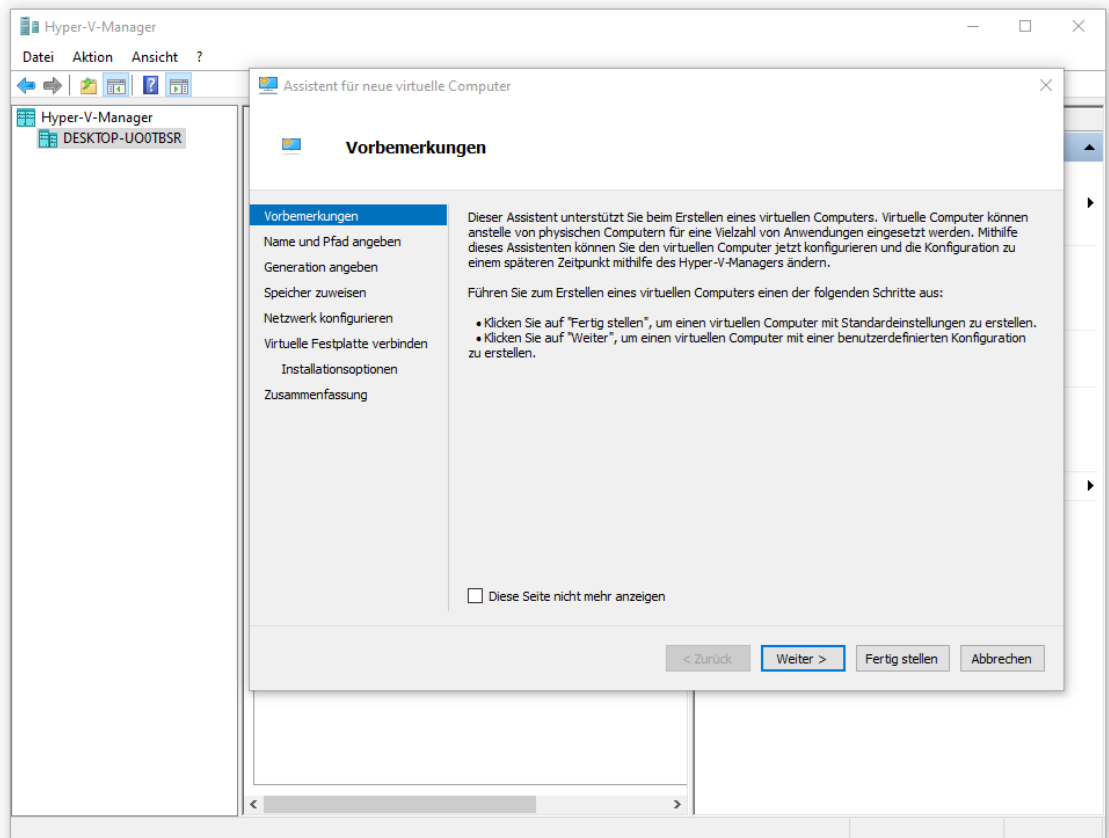

- 5. Vergeben Sie einen beliebigen Namen für Ihre virtuelle Maschinen
- 6. Bei Bedarf können Sie einen alternativen Speicherort wählen

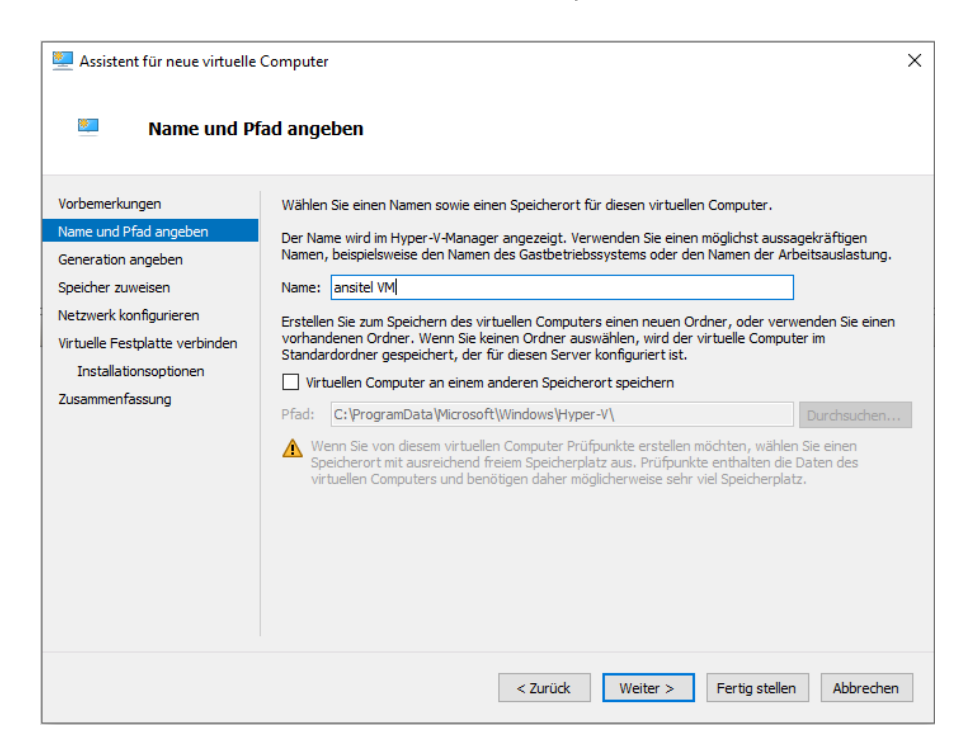

### 7. Wählen Sie im Reiter "Generation angeben" Generation 1 aus

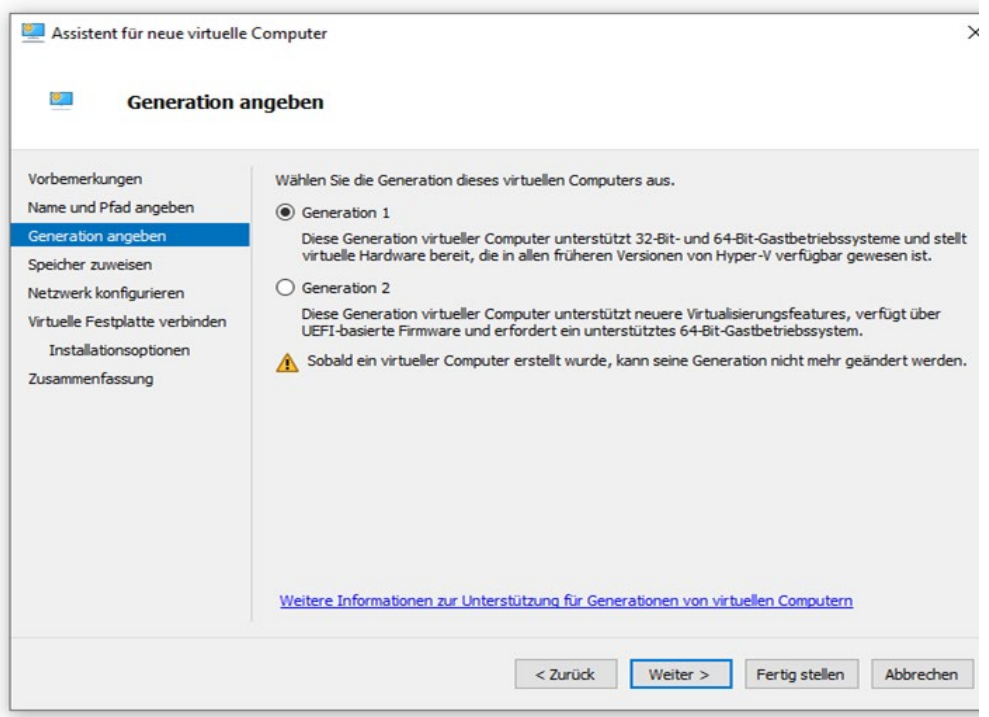

8. Im Reiter "Speicher zuweisen" geben Sie bitte einen Arbeitsspeicher von mindestens 1024 MB an. Empfohlen sind 2048 MB. Markieren Sie die Checkbox "Dynamischen Arbeitsspeicher für diesen Computer verwenden"

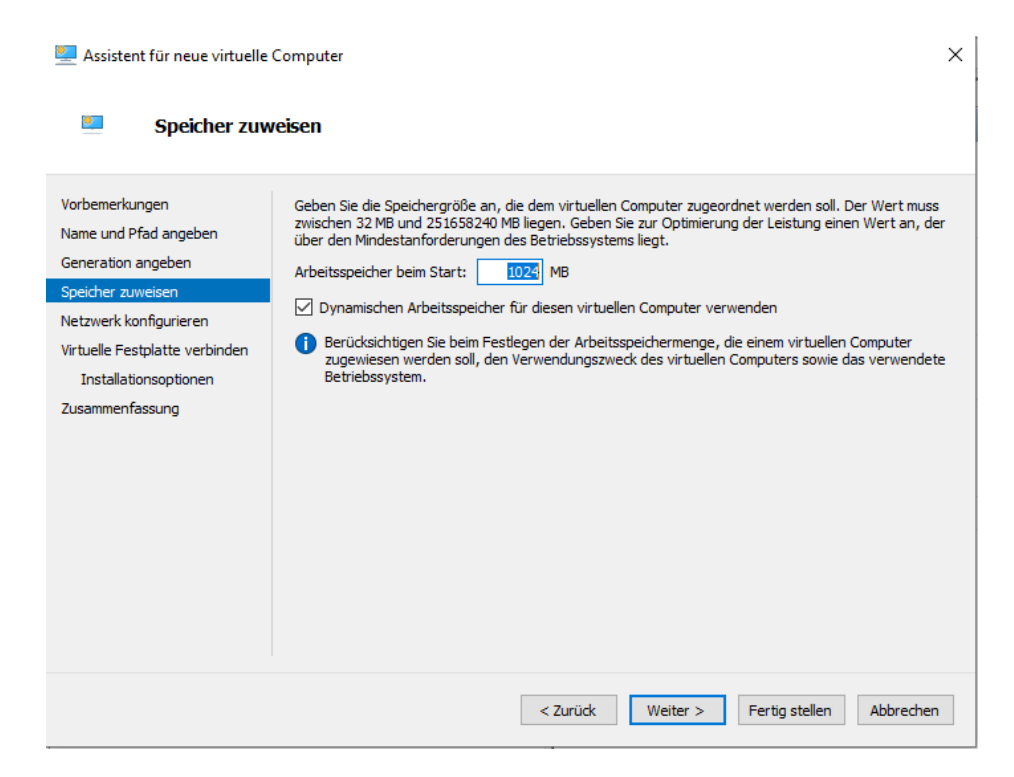

9. Im Reiter "Netzwerk konfigurieren" wählen Sie als Verbindung bitte "Default Switch" aus. Klicken Sie anschließend auf "Weiter"

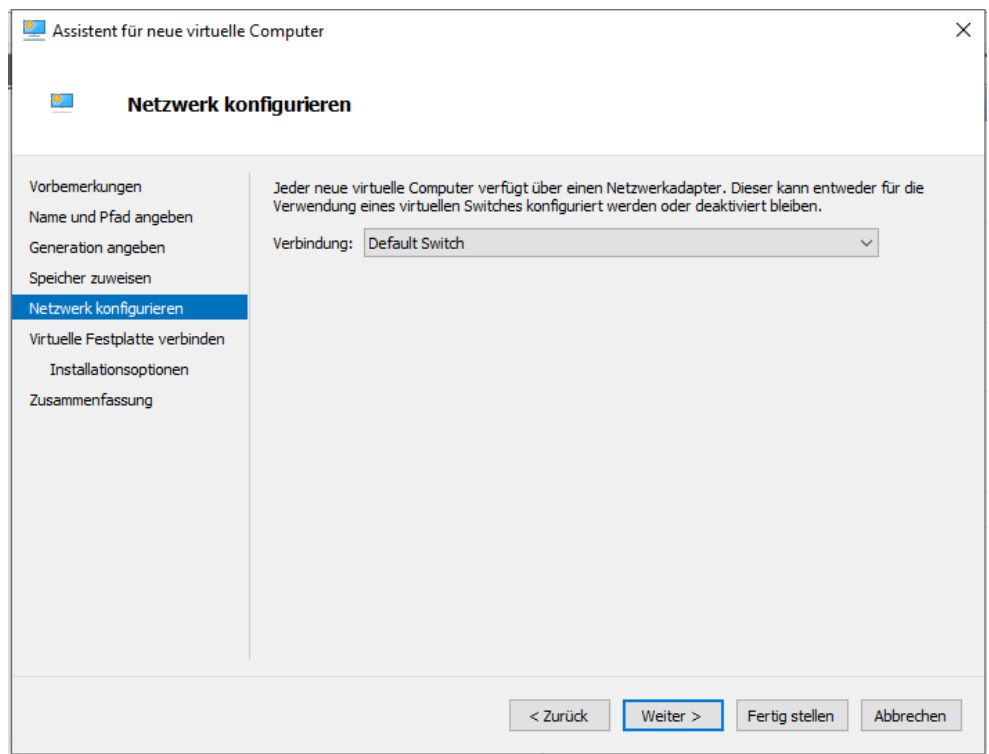

10. Im Reiter "Virtuelle Festplatte verbinden" markieren Sie den Punkt "Virtuelle Festplatte erstellen". Als Speichergröße geben Sie **mindestens 16 GB** ein. Drücken Sie anschließend auf "Weiter"  $\vee$  1

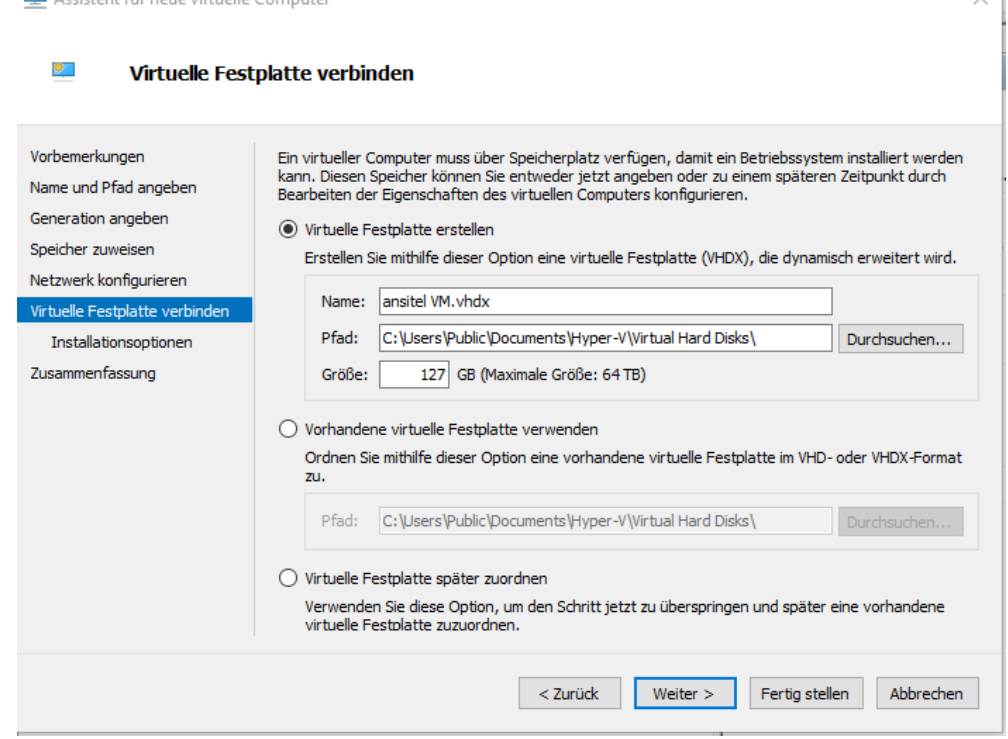

- 11. Anschließend wählen Sie unter "Installationsoptionen":
	- $\star$  Betriebssystem von einer startbaren CD/DVD-ROM installireen
	- $\star$  Abbilddaten
	- Speicherort der heruntergeladenen ansitel Live VM eintragen (ISO-Datei)

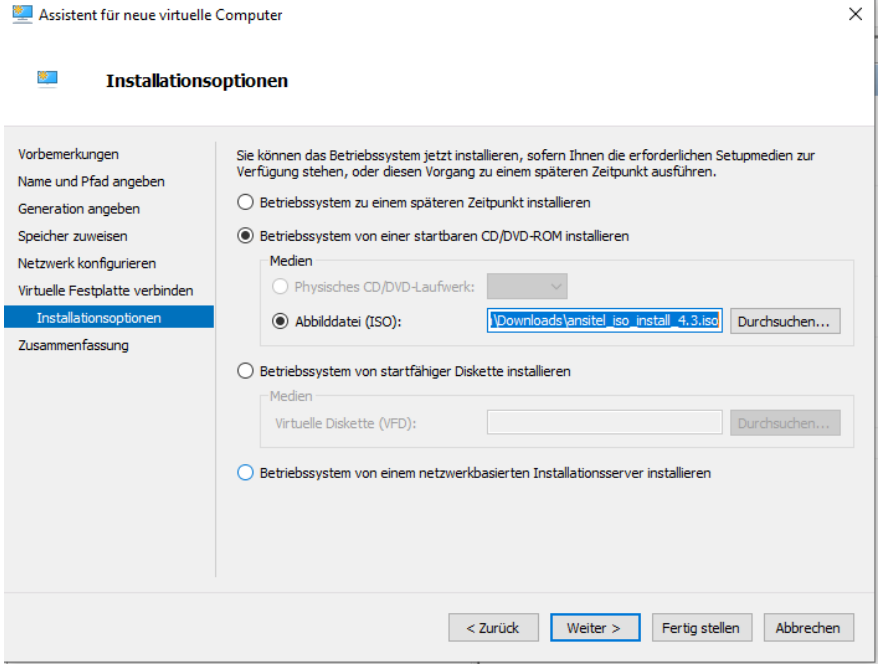

Nach Auswahl der einzelnen Punkte klicken Sie bitte auf "Weiter"

- 12. Sie erhalten jetzt einen vollständigen Report Ihrer virtuellen Maschinen; insofern die Parameter alle korrekt sind, klicken Sie bitte auf "Fertig stellen"
- 13. Sie gelangen anschließend zurück zur Übersicht. Wählen Sie Ihre VM aus und klicken Sie in der rechten Menühälfte auf "Starten"

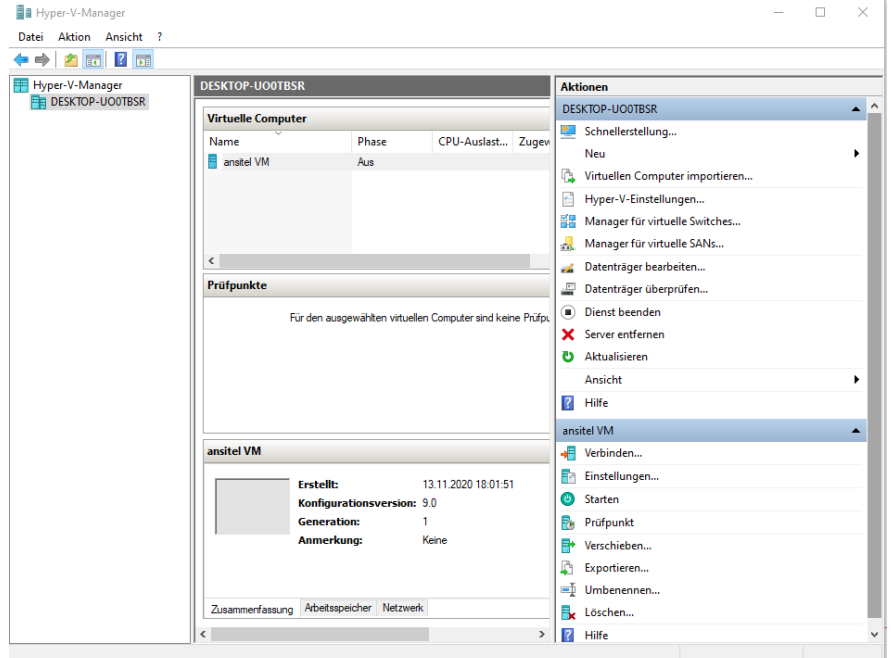

14. Nach dem Sie auf "Starten" geklickt haben, sehen Sie folgenden Bildschirm, der zwei Optionen bietet

**ansitel 5 installieren:** Die Telefonanlage wird auf die vorhandene Festplatte installiert. Sämtliche Daten auf der Festplatte werden ohne Rückfrage gelöscht. Bei Neustart bleiben alle Einstellungen erhalten. Die Telefonanlage kann für 60 Tage vollständig verwendet werden.

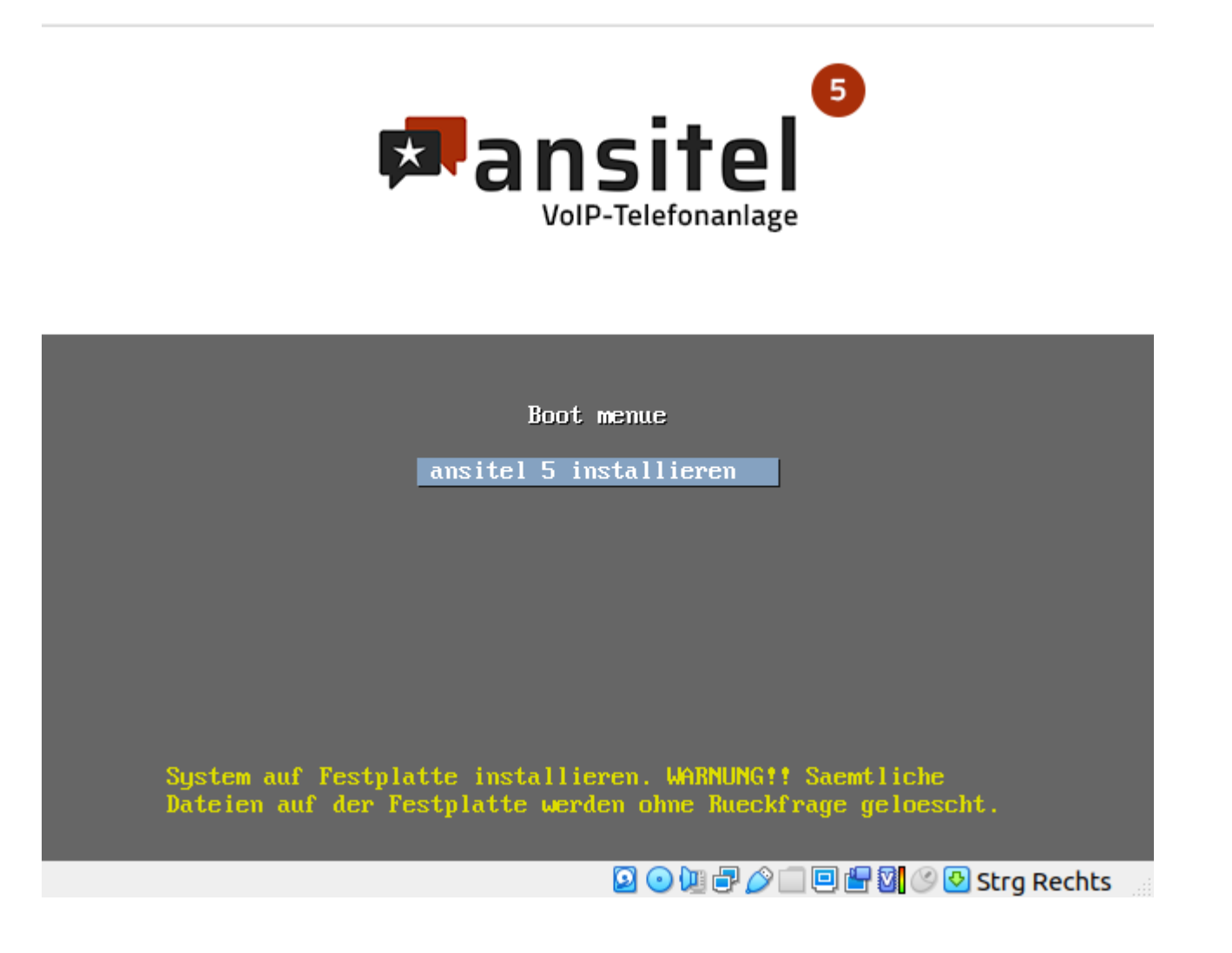

15. Mit der Auswahl "ansitel 5 installieren" erfolgt die vollautomatische Installation auf der zuvor erstellten virtuellen Maschine.

#### **Bitte beachten Sie**

Die automatische Installation benötigt eine Internetverbindung zum Lizenzserver. Ist diese nicht vorhanden, können unter Umstänedn Fehlermeldungen auftreten. Sollten diese auftreten, nehmen Sie bitte folgende Anpassungen an Ihrer Firewall vor:

Domain: [www.voip-telefonanlage.info](http://www.voip-telefonanlage.info/) Protokoll/Ports: HTTPS 443 – TCP Domain: repo.ansitel.de HTTP/80 Domain: ftp2.de.debian.org HTTP/80 Domain: security.debian.org HTTP/80

- 16. Geben Sie die lokale IP-Adresse nun in die URL-Zeile eines Browser ein (z.B. 192.168.1.150)
- 17. Zum Einloggen in das Webinterface nutzen Sie bitte die folgenden Zugangsdaten

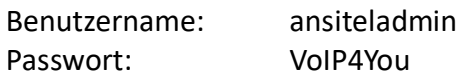

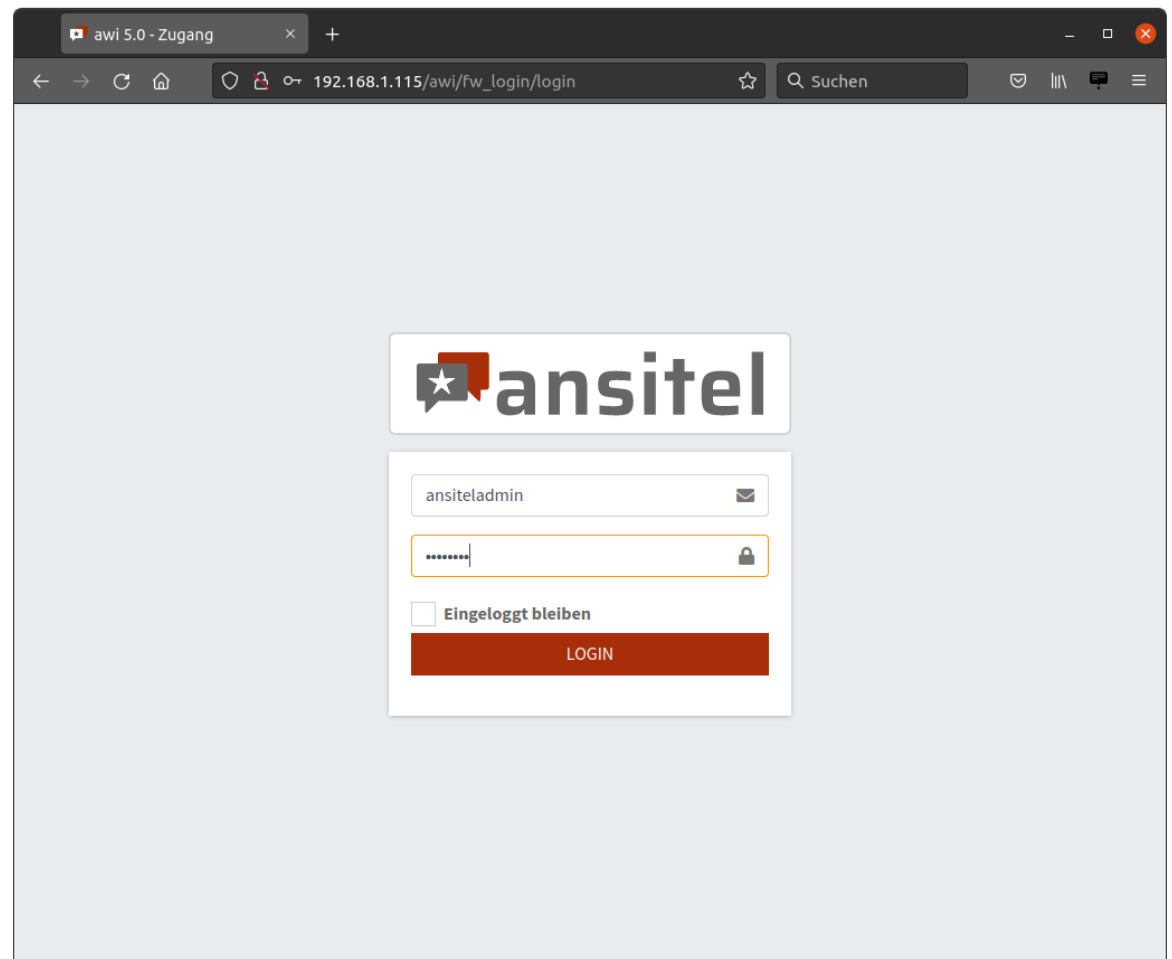

Fehlerfall: Keine IP-Adresse erhalten? Führen Sie bitte die folgenden Schritte aus

- 1. Prüfen Sie Ihre Internetverbindung
- 2. Falls diese funktioniert, führen Sie bitte einen Reboot Ihrer VM-Instanz durch. Tippen Sie hierzu den Befehl **reboot** im Terminal ein; die IP-Adresse steht dann direkt beim Neustart im Terminalfenster
- 18. Nach dem Einloggen ist Ihre Telefonanlage einsatzbereit und kann konfiguriert werden.

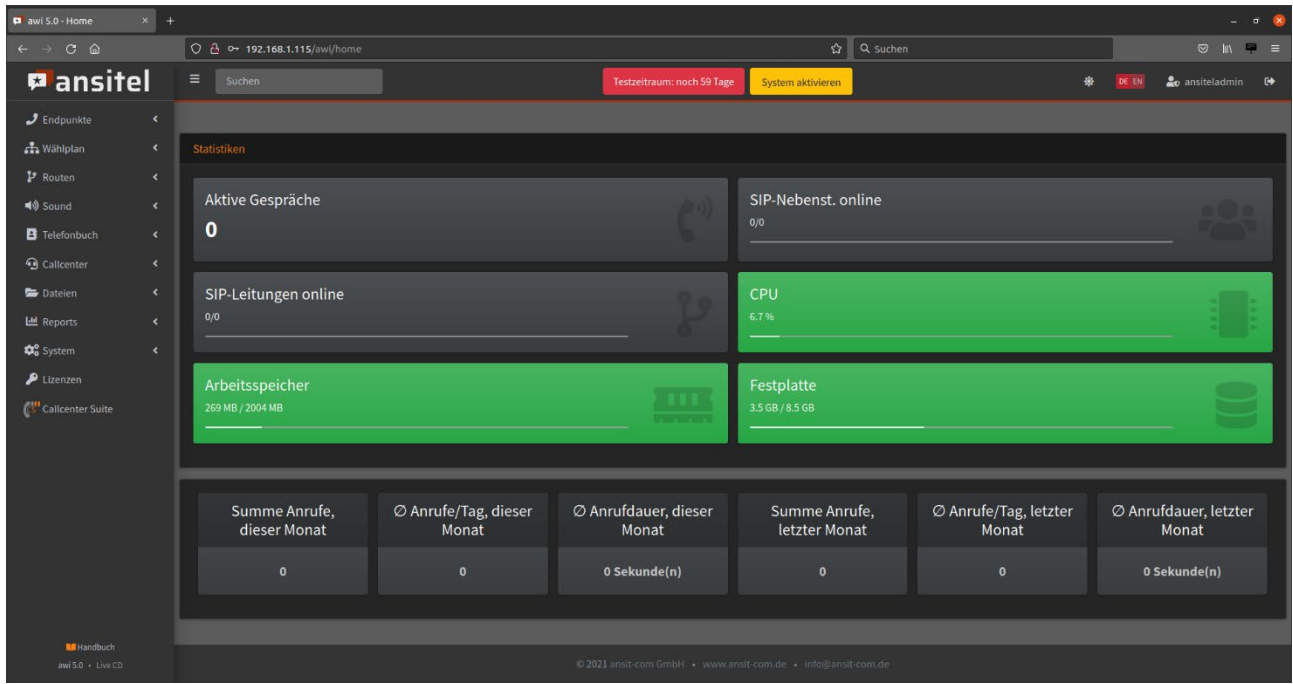

Informationen zur Anlage sowie Schritt-für-Schritt-Anleitungen erhalten Sie in unserem Onlinehandbuch unter

<https://www.ansit-com.de/support>

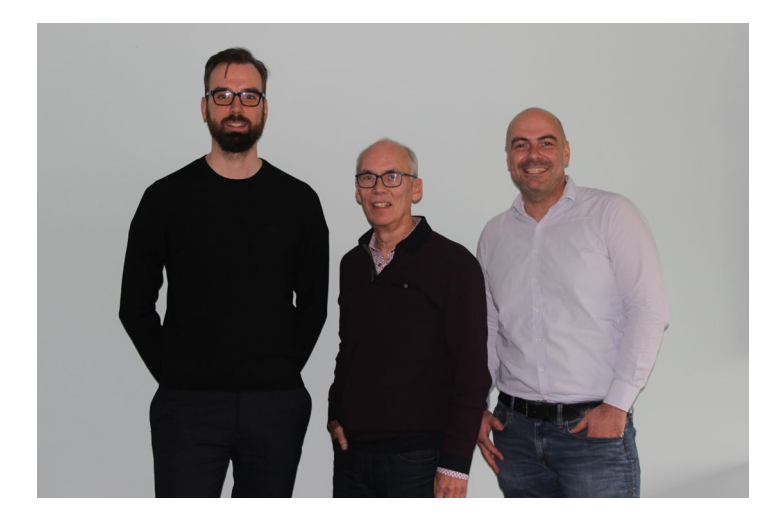

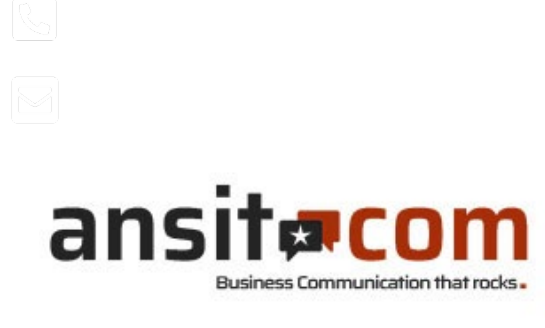

ansit-com GmbH • Lückstr. 72/73 • 10317 Berlin

Sie haben Fragen zur Telefonanlage? Gern beantworten unsere technischen Berater Ihre Fragen